## Handout Gema Meldung (V-Admin)

Achtung: Bitte erstellen Sie die Meldungen für chorische und/oder gesellige Veranstaltungen max. 10 Tage nach der Veranstaltung.

Loggen Sie sich mit Ihren Zugangsdaten auf overso.chorwesen.com ein.

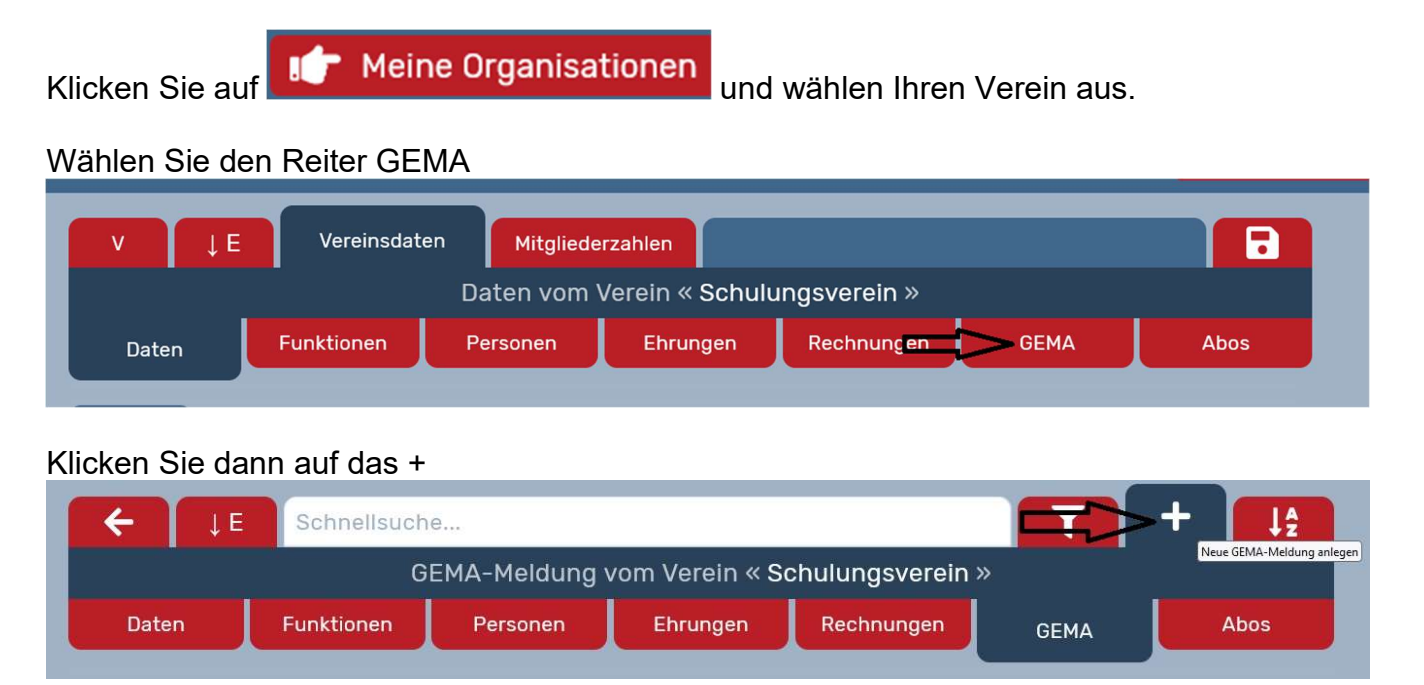

Wählen Sie zwischen Chorisch oder Gesellig. (Die Auswahl Beides ist im CVdP nicht möglich)

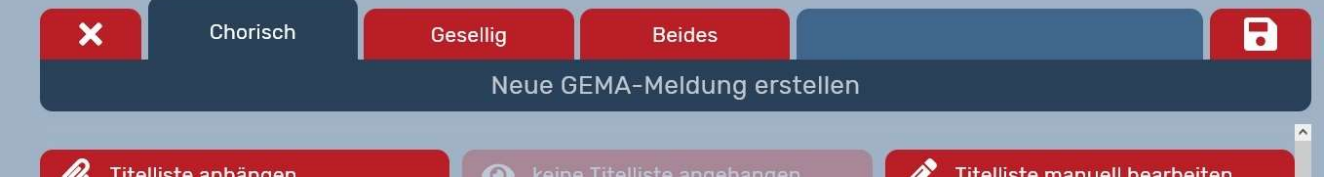

Füllen Sie den Antrag vollständig aus. (Uhrzeit nicht vergessen). Bitte bei chorischen Veranstaltungen das Häkchen bei Rechnungsempfänger unbedingt bei Verband lassen. Laden Sie eine fertige Titelliste (Konzertprogramm) von Ihrem PC hoch (ausschließlich PDF oder JPG-Dateien), oder füllen Sie die Titelliste manuell aus.

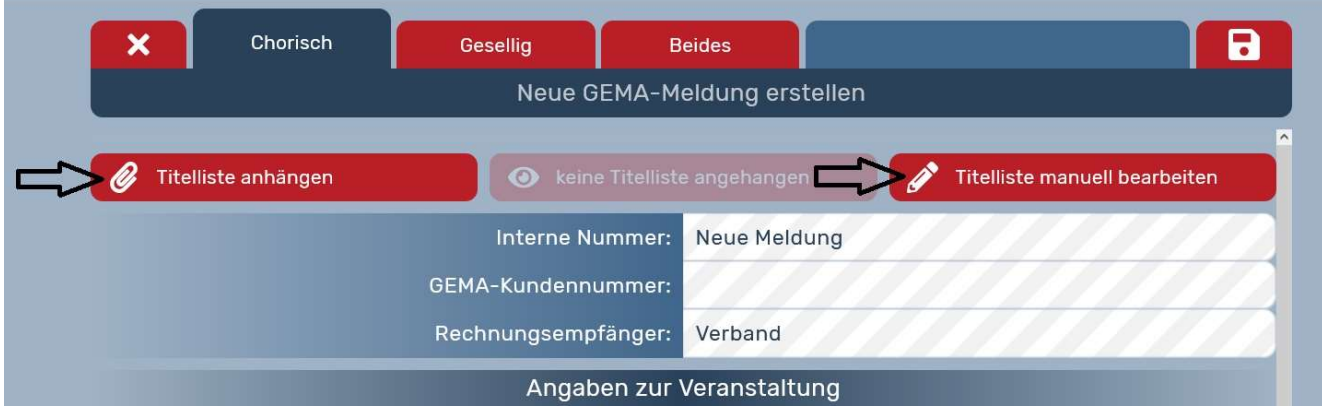

Ist die Titelliste korrekt bearbeitet, verändert sich das Feld in der Mitte

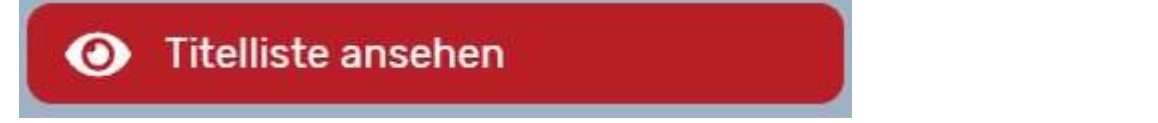

Danach bitte speichern (Diskettensymbol rechts) und mit X (links) verlassen.

Sie sehen jetzt Ihre Gema Meldung mit einem Fragezeichen versehen.

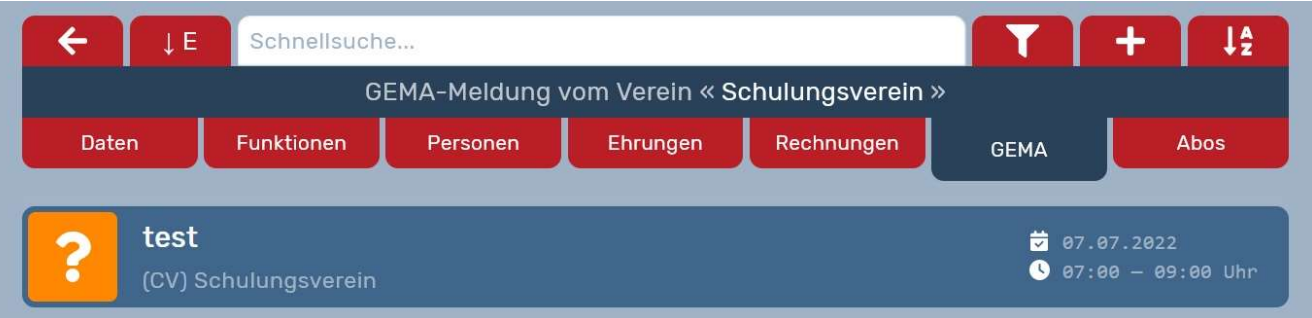

Nach erneutem Anklicken der Meldung, können Sie sich die Meldung per PDF ansehen (Pfeil nach links).

Mit klicken auf den erhobenen Daumen (Pfeil nach rechts) schicken Sie die Meldung an den Chorverband ab.

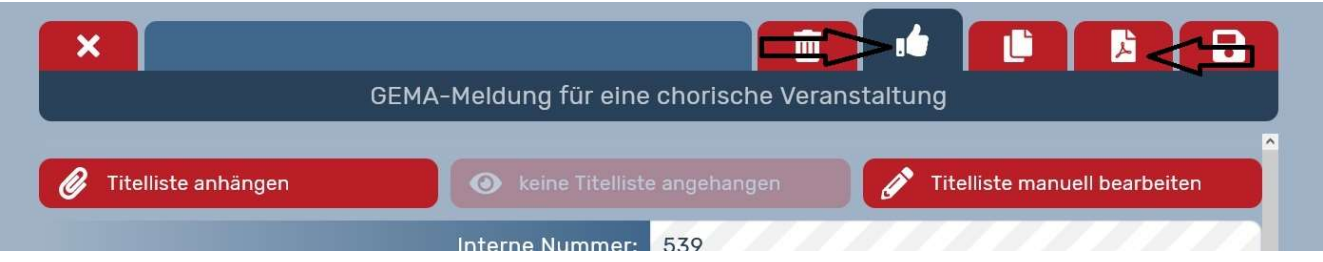

Nach dem Abschicken an den Chorverband ist die Meldung mit einem Auge versehen.

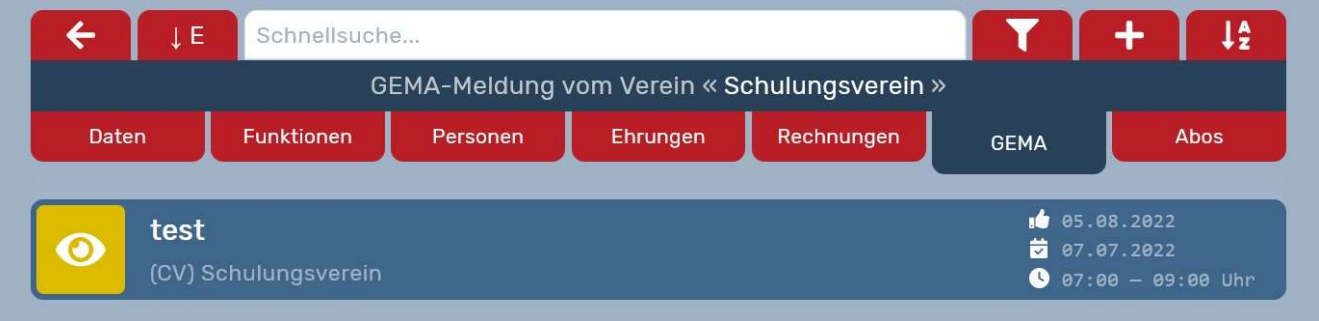

Ist die Meldung dann vom Chorverband bearbeitet und an die GEMA weitergeleitet, erscheint

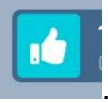

statt dem Auge ein

Bitte bei Chorischen und anschließend geselligen Veranstaltungen zwei Anträge, nämlich einmal für den chorischen Teil (z.B. 01.01.2022 18-20 Uhr) und einmal für den geselligen Teil (z.B.01.01.2022 20-22 Uhr) stellen. Nicht den Antrag unter dem Reiter Beides ausfüllen.